# **[Como Depurar Un Sitio Web En](https://blog.hostdime.com.co/como-depurar-un-sitio-web-en-el-ipad/) [El IPad](https://blog.hostdime.com.co/como-depurar-un-sitio-web-en-el-ipad/)**

Con miles de millones de usuarios móviles de hoy en día, la construcción de sitios que se pueden ver en los dispositivos móviles es indispensable. Por suerte, tenemos muchas herramientas y opciones para la depuración de sitios web en plataformas móviles. Usted puede utilizar herramientas como la que [ofrece Google Chrome,](https://blog.hostdime.com.co/emular-smartphone-en-google-chrome/) por ejemplo. Herramientas que nos sirvan para **depurar un sitio web**.

Si está **desarrollando** en entorno **OS X e iOS**, puede que no necesite herramientas de terceros. **Apple** ya ha proporcionado un conjunto de herramientas para el trabajo. Y en este post, le mostraremos cómo utilizarlos para acceder y depurar un sitio web estatico, así como los sitios web de **WordPress en iOS para iPhone y iPad**.

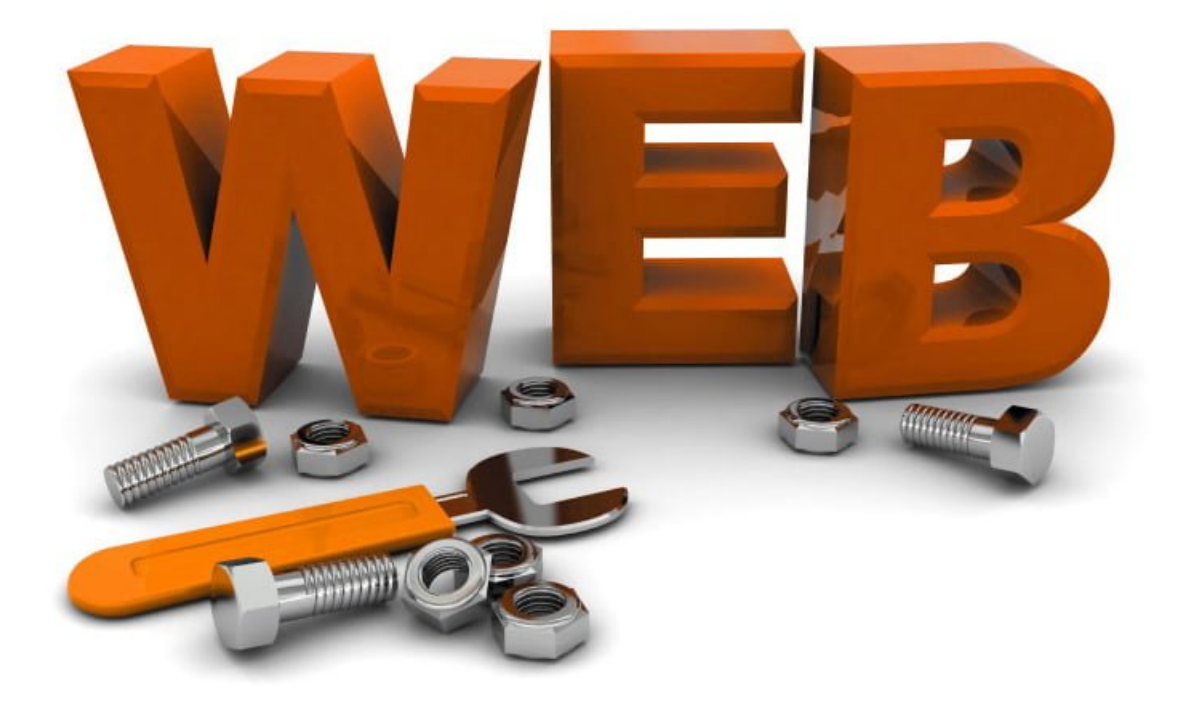

## **Primeros Pasos**

En primer lugar, abrimos **Safari** y habilitamos las **herramientas de desarrollo** yendo a **Safari > Preference**. En la ficha **Advanced tab**, marque la opción **Show Develop** en la barra de menús.

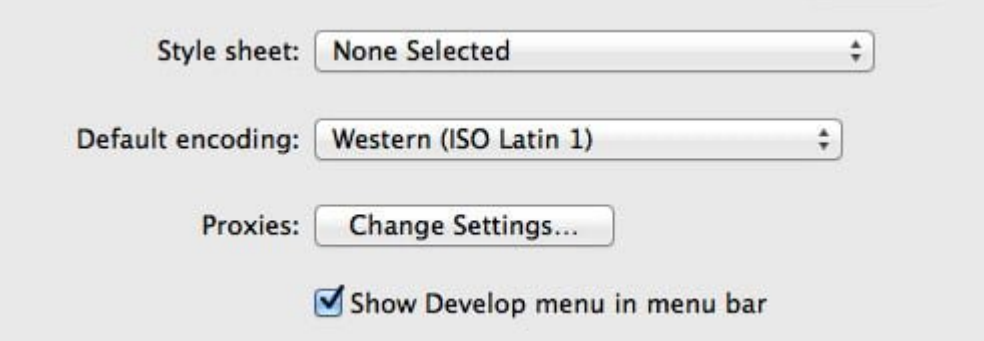

Un nuevo menú llamado **Develop** aparecerá en la barra de menú de **Safari**.

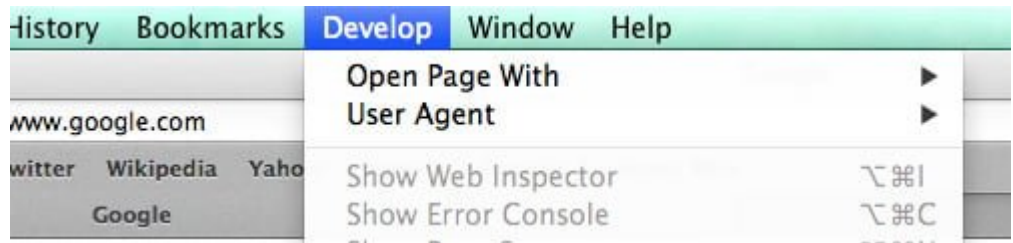

Entonces, en tu iPad o iPhone vas a, **Settings > Safari.** Del mismo modo, en el menú Avanzado, active el Web Inspector, así.

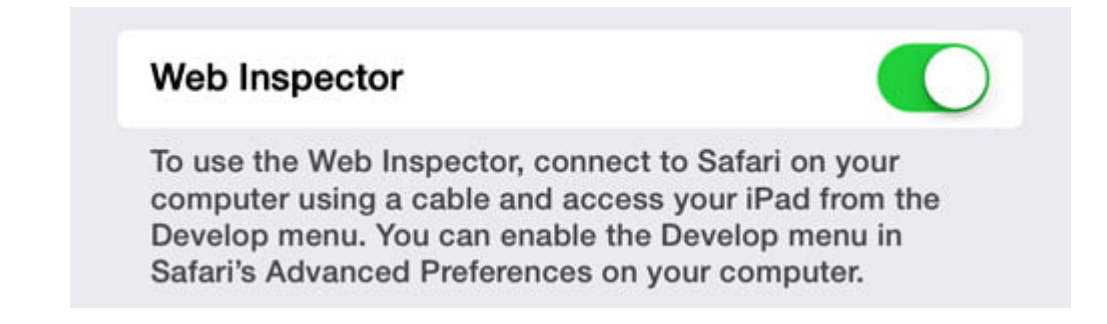

# **Sitios Web Basados En WordPress**

Se requiere el acceso a una ruta relativa para que las **CSS, imágenes y enlaces de JavaScript** se carguen correctamente en el **iPad o iPhone**. Si está **desarrollando sitios web basados en WordPress**, todos los caminos de los archivos son absolutos. Para hacer que sea una ruta relativa, instale y active este plugin: [Relative URL](http://wordpress.org/plugins/relative-url/).

```
Una vez activado, la URL que se verían asi:
[code lang=»js»]
http://localhost:8888/wordpress/
[/code]
… se podrán ver y acceder así:
[code lang=»js»]
/wordpress/
[/code]
```
#### **Depurando El Sitio Web**

En primer lugar, usted necesita saber el número de la dirección IP de la red. Vaya a **System Preference > Network**. Allí, usted encontrará la dirección **IP**. Además, asegúrese de que los **dispositivos de Apple – Mac, iPad, iPhone** – están conectados en la misma red para poder acceder a la página web de forma inalámbrica en el **iPad o iPhone**.

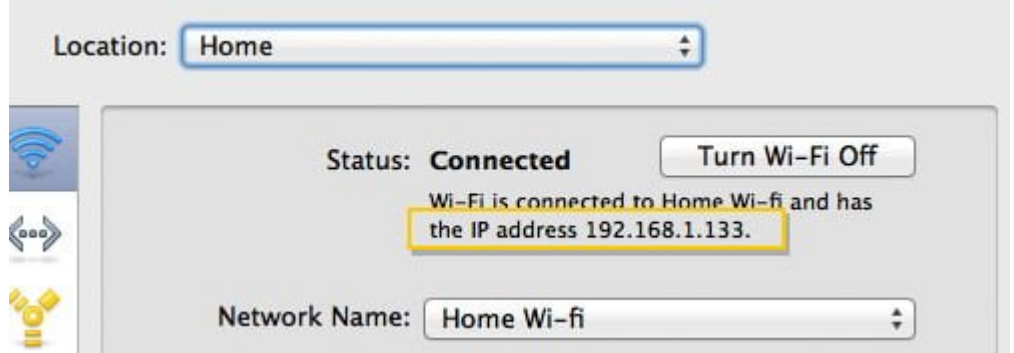

En su **iPad o iPhone**, abre Safari y la dirección=> **localhost:8888** seguido por el directorio del proyecto web – por ejemplo =>**localhost:8888/wordpress**. Si estas usando WAMPP como servidor local, **localhost:8888** debe ser su defecto la dirección del servidor local, por defecto.

Como se puede ver a continuación, estamos viendo nuestro **sitio**

**web**, que en este caso está basado en **WordPress**, en un iPad.

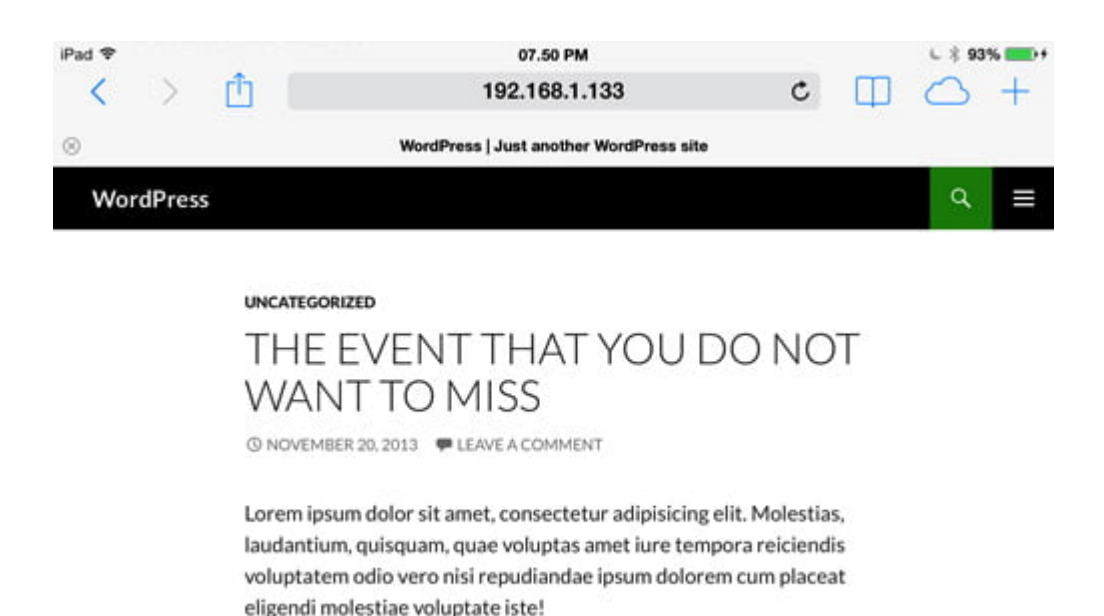

Además, para ser capaz de **depurar un sitio web** con esta herramientas de desarrollo, debemos de conectar el iPad o iPhone a tu Mac mediante el cable USB. Luego, en Safari, vaya al **Develop menu** y seleccionamos el dispositivo conectado.

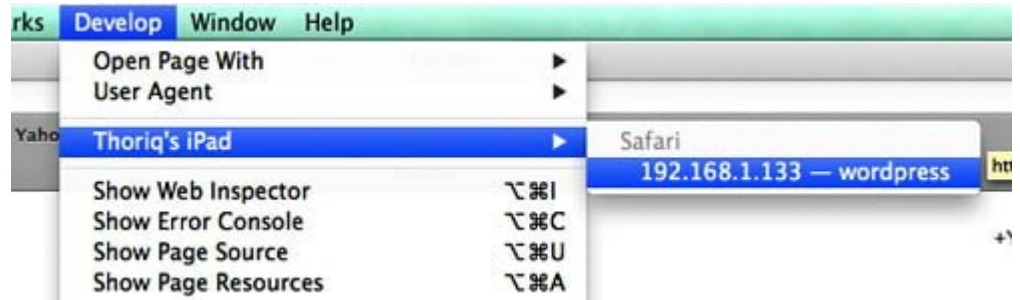

## **Hemos Finalizado**

En la siguiente captura de pantalla, podemos ver el **árbol DOM** ya que hemos seleccionado esta opción desde las **Developer Tools**, se puede ver que los elementos correspondientes en el iPad o iPhone se resaltan. Ahora puede depurar técnicamente su sitio web en el iPad o el iPhone, como si lo hiciera en su escritorio.

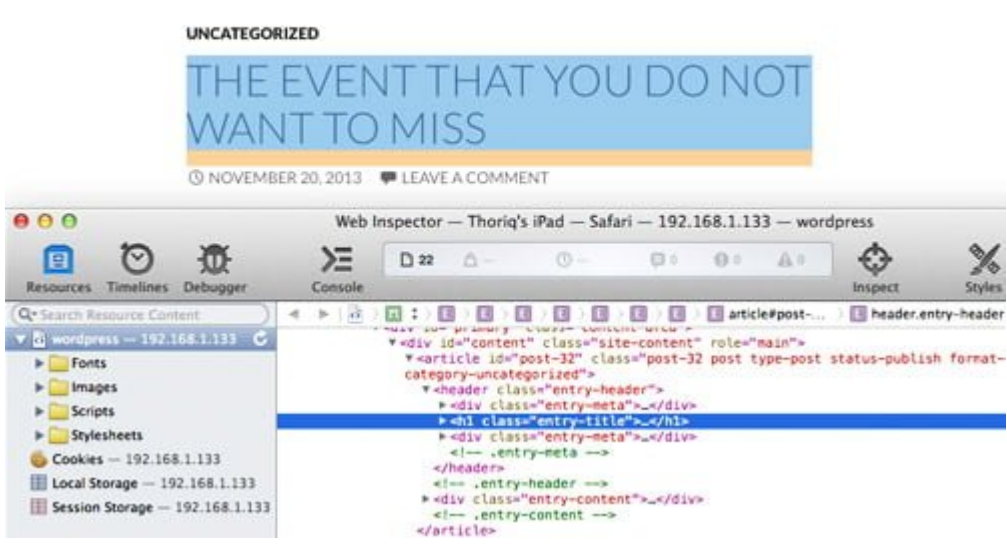

 $\alpha$  $\blacksquare$